## Manuel pour la notification d'un produit cosmétique sur la Cosmetic Product Notification Platform

Étant donné qu'en tant que pharmacien, vous reconditionnez vous-même les cosmétiques dans un emballage (taille) souhaité, vous devez vous enregistrer en tant que personne responsable. Cette notification se fait sur la **CPNP (Cosmetic Product Notification Platform)** et ne prend que quelques minutes. Une fois cette notification effectuée, vous êtes en conformité avec la loi. Vous n'avez pas besoin de soumettre une notification au SPF Santé publique ou au centre antipoison. Si vous recevez la notification d'un effet indésirable, vous devez le signaler au SPF Santé publique.

## **1 Création d'un mot de passe européen**

Avant d'accéder à la plateforme du CPNP, vous devez créer un mot de passe européen. Suivez les 5 étapes simples sur le lien suivant : CPNP - How to create an EU Login account? (europa.eu)

## **2 Notification du produit cosmétique sur le CPNP**

Pour assurer le bon déroulement du processus de notification, il est recommandé d'avoir à portée de main les fiches techniques de chaque référence cosmétique. **Dans chaque fiche technique, vous trouverez les informations nécessaires au bon déroulement de la notification.**

La fiche technique de chaque référence se trouve sur www.fagron.be.

## **Suivez la procédure ci-dessous :**

- **1** Allez sur la plateforme CPNP.
- **2** Connectez-vous avec l'adresse mail et le mot de passe corrects de la société/pharmacie à laquelle vous souhaitez vous connecter (cf. EU login).
- **3** L'écran principal suivant s'affiche.

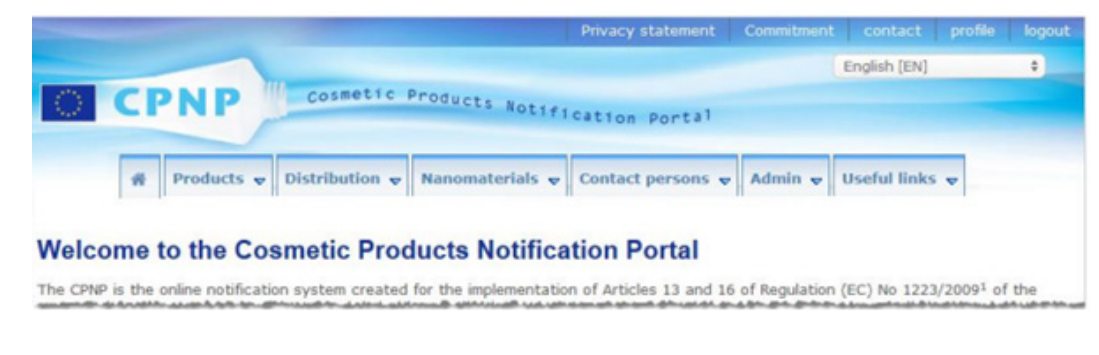

- **4** Cliquez sur '*Products*'.
- **5** Cliquez sur '*Notify a product*'.
- **6** Sélectionnez le **type de produit** à notifier.

Pour les références cosmétiques, il s'agira de '*notifier un produit à composant unique*'. Il s'agit **d'un emballage** d'une crème, d'un gel,...

- **7** Remplissez correctement les informations générales et **les détails du produit à l'aide des fiches techniques.**
- **8** Ajoutez une photo de l'étiquetage (obligatoire) et de l'emballage (facultatif). Les directives relatives à l'étiquetage se trouvent dans le cataloque des cosmétiques, sur www.fagron.be ou www.myprep.fagron.be.
- **9** Cliquez sur '*Notify*'.
- **10** Le produit se trouve maintenant sous '*Products my notifications*' avec le statut '*Notified*'. Le produit s'est vu attribuer un numéro de référence CPNP. Vous ne recevrez plus de confirmation par e-mail.